# **Upgrading v11 Data to the v12 Format**

Once the v12 Upgrade Utility is finished and your orphaned data reconciled, you are ready to upgrade your data from the v11 format to the v12 format. Before continuing be sure that you have downloaded both the **AIM v12.exe** and **V12 Converter.exe** installers from th[e Member Portal](https://www.tritechretail.com/t-memberportal.aspx) website.

Note: To ensure a successful upgrade to v12, with full support resources available, it is recommended to perform these conversion steps during technical support business hours: **Monday - Friday 8am - 5pm CT.**

It is also strongly recommended that a test conversion to v12 is performed and tested prior to running a final conversion and transitioning to v12. Test conversions can be run more than once.

If any security or menu system setup is done in the test conversion copy, that setup can be exported from the test database and imported into the final conversion database. See these topics for details: [Export/Import Security Group Permissions](https://www.tritechretail.com/Images/document/V12/ExportingMenusandSecuritySettings.pdf) [, Export/Import Menu Structure](https://www.tritechretail.com/Images/document/V12/ExportingMenusandSecuritySettings.pdf) - these topics are within Part 3.

**Note:** If you do not see these two installers listed in the program updates section, or you do not have access to download them please e-mail your v11 license details. To send this information to us you will use the **Print License Details** button in AIMsi under Help > About AIMsi. If you have e-mail configured in AIMsi you can simply choose e-mail from the print dialog box and the [v12licenseinfo@tritechretail.com](mailto:v12licenseinfo@tritechretail.com) address will be pre-populated for you, otherwise, you may save the report as PDF and send it to that email address via your e-mail client.

#### 1. **Installing AIM v12**

The first step is to install AIM v12 by completing th[e Installation & Quick Start Guide](https://www.tritechretail.com/download/AIMsiHelp12/PDF/AIMInstallationQuickStart.pdf) through step 26. When the AIM Setup Wizard launches at step 27 you may simply cancel the wizard, exit AIM, and proceed to step 2.

#### 2. **Installing the v12 Converter**

Open the **V12 Converter.exe** that you had previously downloaded**.** This setup program will install the converter. Once the installation is complete you may proceed to step 3.

#### 3. **Converting to AIM v12**

Now you are ready to start the conversion process. To begin open the **AIM V11 to V12 Data Converter.exe** file from within the AIM v12 directory.

If AIM v12 was installed to the default location this will be: **c:\AIM V12\**.

Note: The converter file should be of type "Application". Do not open the "AIM V11 to V12 Data Converter.exe.config" file which is of type "CONFIG".

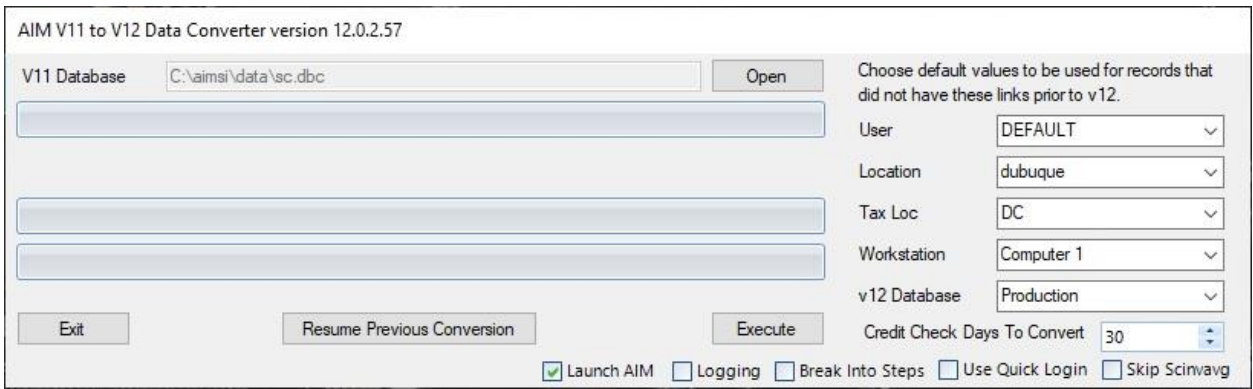

In the converter you will need to choose the **sc.dbc** file from within the data directory of your current v11 AIMsi folder.

Once you have done this, you will be able to select default values for user, location, tax location, and workstation. These values will be used on certain converted records in your v12 database where those links were either missing or didn't exist prior to v12.

Finally, ensure that the **v12 Database** field has been set to the desired option.

• **Production** (default)

Version 11 data will be converted into the main production database that was configured after the v12 install.

## • **Training System**

Version 11 data will be converted into the training system database. This can be used if you have used the "Setup Training System" within v12 AIM under the Admin > Utilities menu.

## • **Credit Check Days To Convert**

If you are using the AIMsi v11 credit check functionality, enter the number of days of credit check history to convert. This data contains entire credit reports and will impact the size of your v12 database. Generally, 30-60 days is recommended.

• **Launch AIM**

Check to run AIM automatically after converting, this should be checked unless you have been asked to disable by AIM support.

## • **Logging**

Check to enable detailed conversion logs. This is not necessary unless recommended by AIM support.

#### • **Break Into Steps**

Break the conversion process into multiple steps. Leave this unchecked unless it is recommended by AIM support.

## • **Use Quick Login**

In AIM v12, a username and password are required for login. A quick login code field can be used to allow logging in with only one value rather than both username and password. Check this option If you would like the converter to enable the quick login functionality and to set v12 user quick login codes using the v11 user's password.

## • **Skip Scinvavg**

If you have used the Average Inventory program and Inventory Analysis report in the past, but no longer need them, check this option to skip converting this data which can reduce the converted database size.

## • **Resume Previous Conversion**

Allows resuming a previous conversion that failed. Use when recommended by AIM support.

Once you have finalized your selections, click **Execute** to begin the conversion process. **Note: Depending on the size of the v11 AIMsi database, this conversion process will take some time to complete.**

If you receive the error below after clicking **Execute**, download **InventoryExportfix.zip** from th[e Member](https://www.technology4retailers.com/t-memberportal.aspx)  [Portal.](https://www.technology4retailers.com/t-memberportal.aspx) Run both installers in the zip file, reboot your computer, then run the converter again.

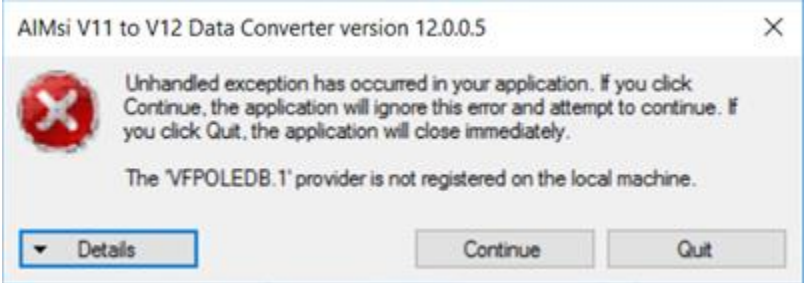

If the conversion process fails, you will receive a dialog box with the reason for failure. Please note the message text or take a screenshot of the message and contact AIM technical support at **563-556-3556** with this information. Once the issue has been corrected it may be possible to resume the conversion

where it left off rather than restarting from the beginning. The technical support department will assist you with this.

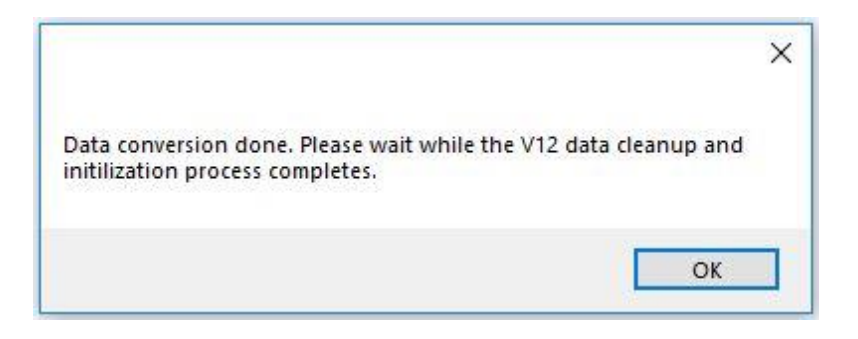

When the conversion is finished, the dialog shown above displays. Click **OK** to open AIM v12 and begin the post-conversion cleanup process.

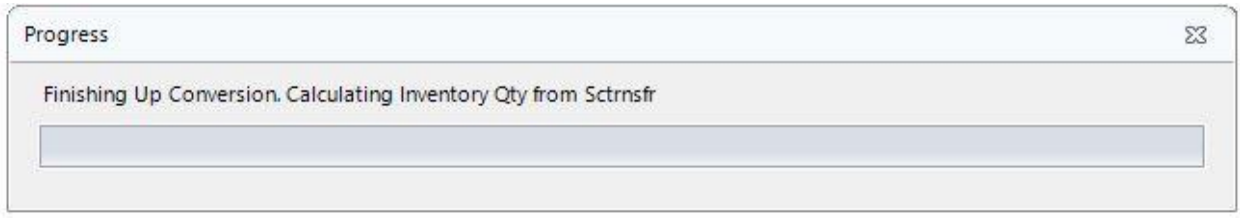

Once the progress window shown above closes, the conversion to AIM v12 is finished and you may begin using AIM.

**Note:** If you have customized Microsoft Word template files in your AIMsi version 11 templates folder, those files should be copied into the **c:\AIM V12\Templates\** directory to ensure that they will be found by AIM v12.

This is the end of the data upgrade process. Please note that this data conversion process can be ran more than once. With the converted data in a test system, run through test transactions. As time allows, run a transaction in AIMsi v11 and then go to AIM v12 and run the same transaction to familiarize yourself with the new menus. Use this test environment to verify that your current hardware devices are compatible with v12. For ease-of-use new hardware can be purchased directly from Tri-Tech - <https://www.tritechretail.com/c-5-pos-hardware.aspx>This hardware has been tested with v12 and support technicians are trained on their setup/configuration.

Once done testing, move onto [section three](https://www.tritechretail.com/Images/document/V12/ExportingMenusandSecuritySettings.pdf) of this process which details exporting security and menus options.